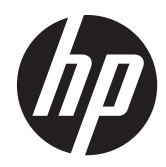

# Hardware Reference Guide

HP Compaq Pro 4300 All-in-One Business PC

© Copyright 2012 Hewlett-Packard Development Company, L.P. The information contained herein is subject to change without notice.

Windows is either a trademark or registered trademark of Microsoft Corporation in the United States and/or other countries.

Intel and Core are trademarks of Intel Corporation in the U.S. and other countries.

Bluetooth is a trademark owned by its proprietor and used by Hewlett-Packard Company under license.

The only warranties for HP products and services are set forth in the express warranty statements accompanying such products and services. Nothing herein should be construed as constituting an additional warranty. HP shall not be liable for technical or editorial errors or omissions contained herein.

This document contains proprietary information that is protected by copyright. No part of this document may be photocopied, reproduced, or translated to another language without the prior written consent of Hewlett-Packard Company.

First Edition (April 2012)

Document part number: 691490-001

### **About This Book**

This guide provides basic information for upgrading this computer model.

A **WARNING!** Text set off in this manner indicates that failure to follow directions could result in bodily harm or loss of life.

A **CAUTION:** Text set off in this manner indicates that failure to follow directions could result in damage to equipment or loss of information.

**NOTE:** Text set off in this manner provides important supplemental information.

# **Table of contents**

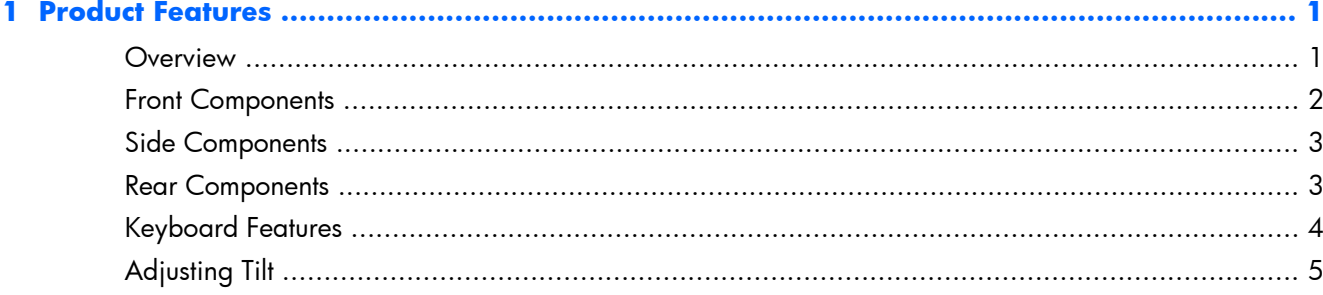

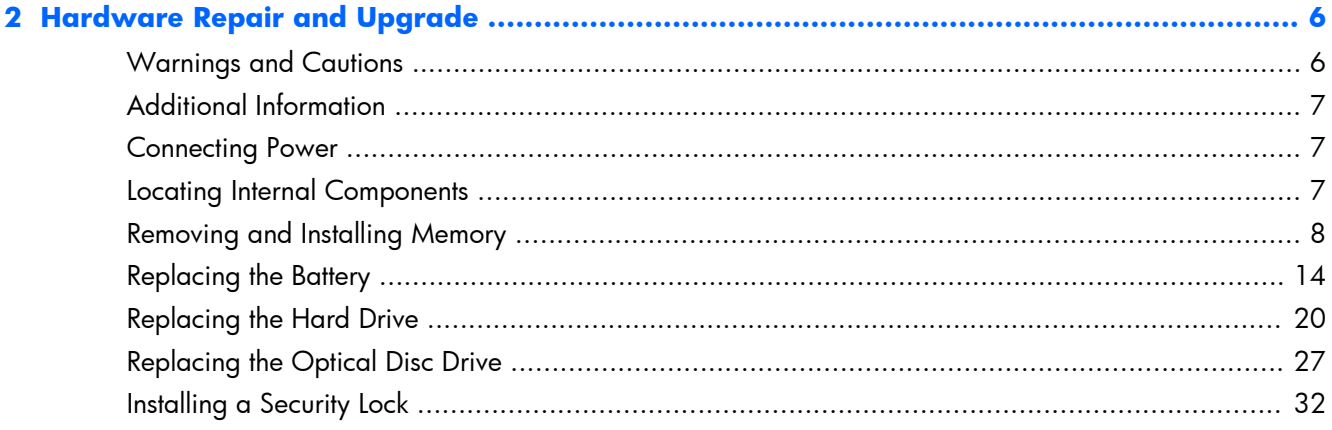

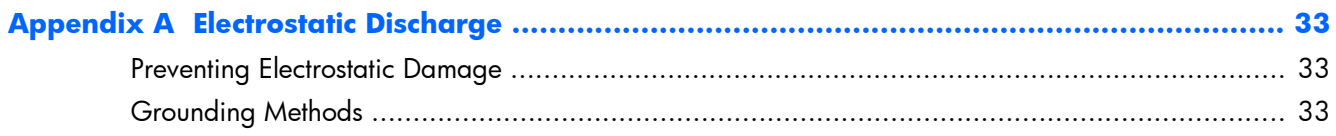

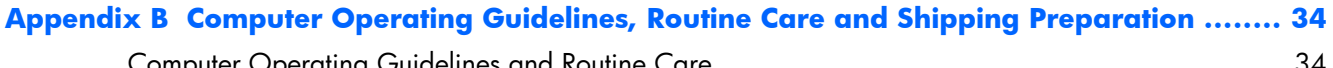

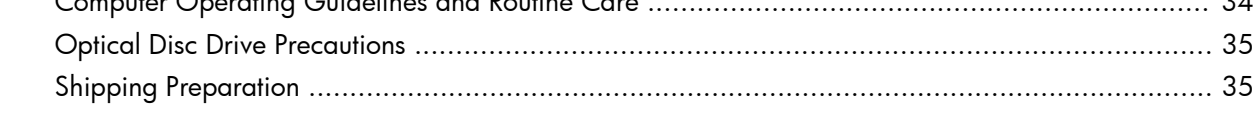

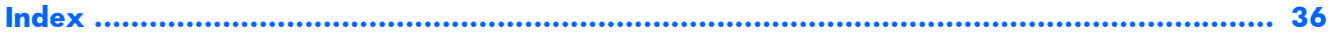

# <span id="page-6-0"></span>**1 Product Features**

## **Overview**

**Figure 1-1** HP Compaq Pro 4300 All-in-One Business PC

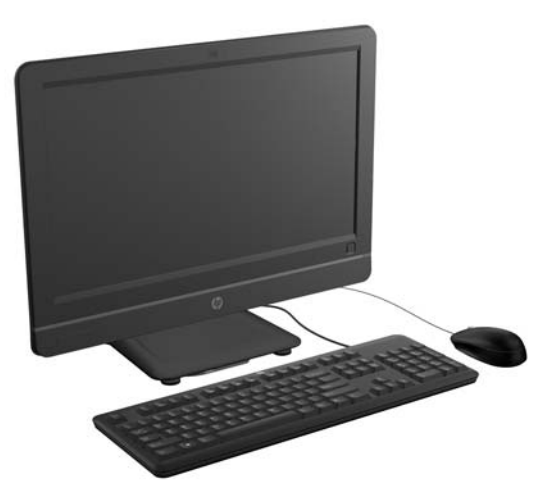

The HP Compaq Pro 4300 All-in-One Business PC offers the following features:

- **•** Integrated All-in-One form factor
- 20-inch diagonal widescreen 1600 x 900 WLED anti-glare display
- Adjustable tilt
- Removable panels on the back of the chassis allow users or technicians to easily and efficiently service the PC
- Optional integrated 1.3 MP webcam & single non-array microphone
- Integrated stereo speakers
- Choice of wired or wireless keyboard and mouse
- Windows® 7 Professional 32-bit or 64-bit operating system
- **•** 6-in-1 media card reader
- 6 USB 2.0 ports
- Tray-load HP SuperMulti DVD+/-RW SATA Drive
- Up to 1 TB hard drive
- 2nd and 3rd generation Intel® Core™ processors
- **•** Intel H61 Express Chipset
- Integrated Intel HD Graphics
- <span id="page-7-0"></span>● Integrated Gigabit network connection (Realtek RTL81 11 F Gigabit Ethernet)
- Up to 16 GB of DDR3 SDRAM memory
- Optional wireless LAN (802.11  $a/g/n$ , 802.11  $a/g/n$  with Bluetooth<sup>®</sup>)
- Face Recognition for HP ProtectTools software with auto-login capabilities (only with the optional webcam)
- ENERGY STAR<sup>®</sup> qualified, EPEAT<sup>®</sup> Silver registered, and offers 89-percent energy-efficient power

### **Front Components**

**Figure 1-2** Front Components

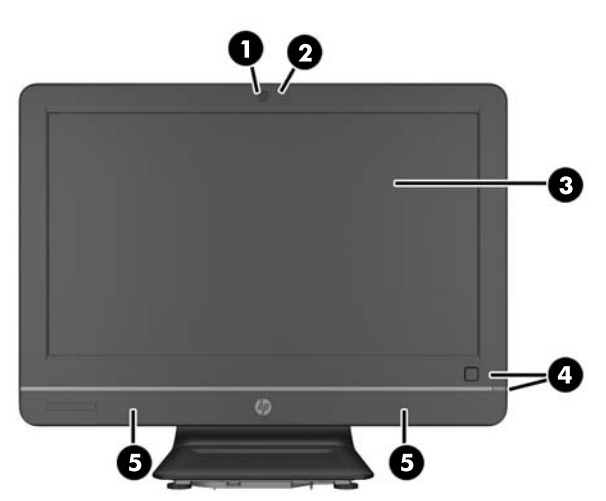

#### **Table 1-1 Front Components**

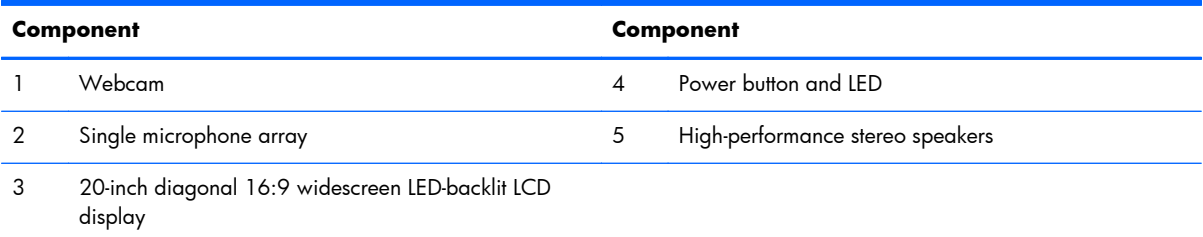

## <span id="page-8-0"></span>**Side Components**

**Figure 1-3** Side Components

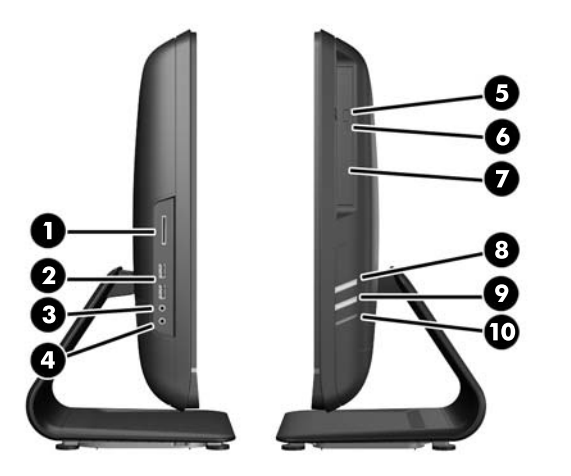

#### **Table 1-2 Side Components**

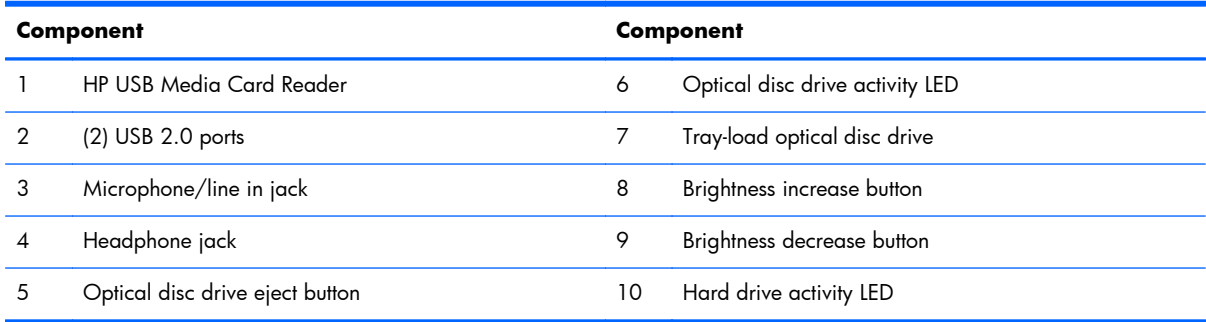

## **Rear Components**

**Figure 1-4** Rear Components

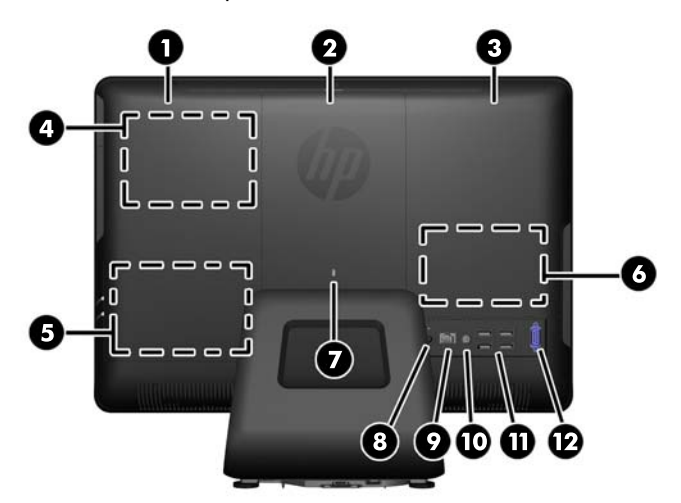

### <span id="page-9-0"></span>**Table 1-3 Rear Components**

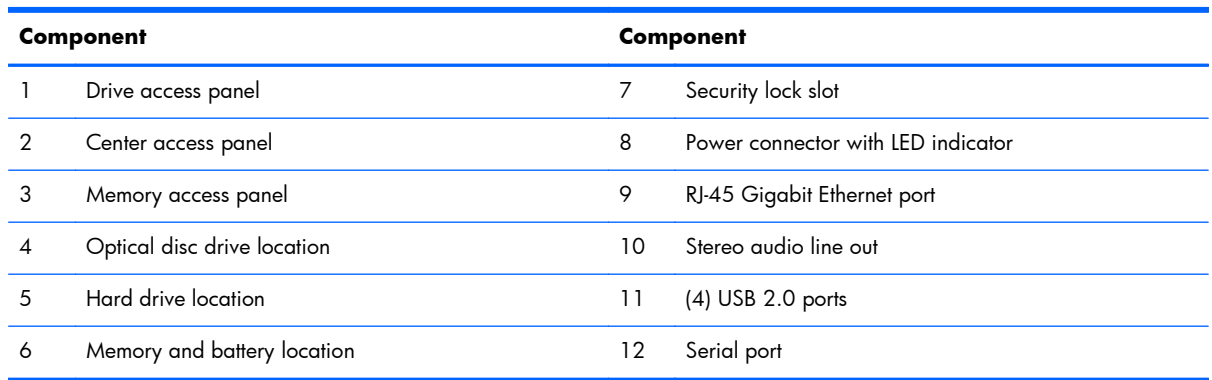

## **Keyboard Features**

**Figure 1-5** Keyboard Features

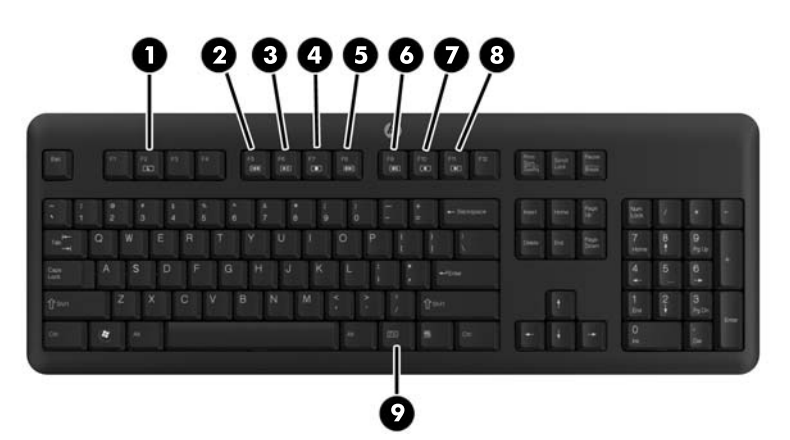

### **Table 1-4 Keyboard Features**

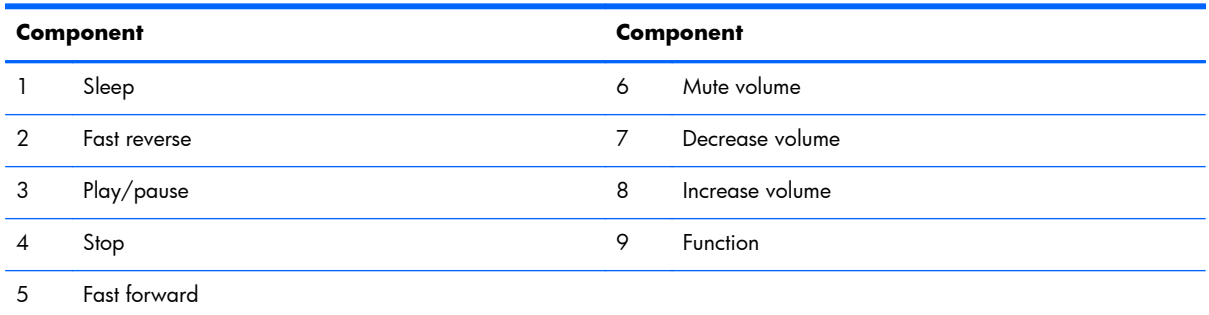

## <span id="page-10-0"></span>**Adjusting Tilt**

Tilt the computer forward up to -5 degrees or backward up to +25 degrees to set it to a comfortable eye level.

**Figure 1-6** Adjusting Tilt

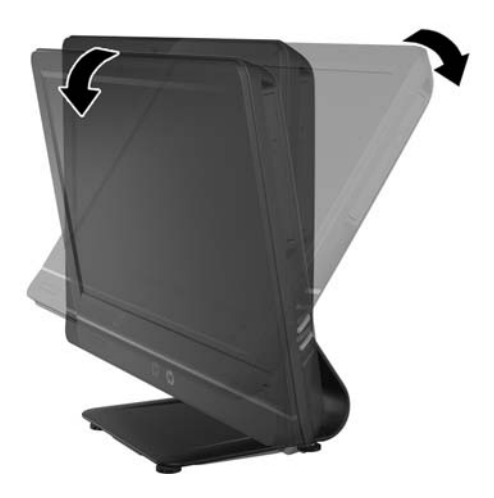

# <span id="page-11-0"></span>**2 Hardware Repair and Upgrade**

## **Warnings and Cautions**

Before performing upgrades be sure to carefully read all of the applicable instructions, cautions, and warnings in this guide.

A **WARNING!** To reduce the risk of personal injury from electrical shock, hot surfaces, or fire:

Disconnect the power cord from the wall outlet and allow the internal system components to cool before touching.

Do not plug telecommunications or telephone connectors into the network interface controller (NIC) receptacles.

Do not disable the power cord grounding plug. The grounding plug is an important safety feature.

Plug the power cord in a grounded (earthed) outlet that is easily accessible at all times.

For your safety, do not place anything on power cords or cables. Arrange them so that no one may accidentally step on or trip over them. Do not pull on a cord or cable. When unplugging from the electrical outlet, grasp the cord by the plug.

To reduce the risk of serious injury, read the *Safety & Comfort Guide*. It describes proper workstation, setup, posture, and health and work habits for computer users, and provides important electrical and mechanical safety information. This guide is located on the Web at [http://www.hp.com/ergo.](http://www.hp.com/ergo)

A **WARNING!** Computers that are inappropriately situated on dressers, bookcases, shelves, desks, speakers, chests, or carts may fall over and cause personal injury.

Care should be taken to route all cords and cables connected to the computer so that they can not be pulled, grabbed, or tripped over.

**WARNING!** Energized and moving parts inside.

Disconnect power to the equipment before removing any access panels.

Replace and secure all access panels before reenergizing the equipment.

A **CAUTION:** Static electricity can damage the electrical components of the computer or optional equipment. Before beginning these procedures, ensure that you are discharged of static electricity by briefly touching a grounded metal object. See [Electrostatic Discharge on page 33](#page-38-0) for more information.

When the computer is plugged into an AC power source, voltage is always applied to the system board. You must disconnect the power cord from the power source before opening the computer to prevent damage to internal components.

## <span id="page-12-0"></span>**Additional Information**

For more information on removing and replacing hardware components, the Computer Setup utility, and troubleshooting, refer to the *Maintenance and Service Guide* (available in English only) for your computer model at <http://www.hp.com>.

## **Connecting Power**

- **1.** Plug the power cord into the power connection on the rear of the computer (1).
- **2.** Plug the three-pronged power plug into the power brick (2) and a power outlet (3).

**Figure 2-1** Connecting Power

- **3.** Plug all peripheral cables into the appropriate ports as needed.
- **4.** Press the power button on the front of the computer to turn it on.

### **Locating Internal Components**

The following sections contain procedures for removing and replacing these internal components:

- **Memory**
- **Battery**
- <span id="page-13-0"></span>**Hard drive**
- Optical disc drive

**Figure 2-2** Locating Internal Components

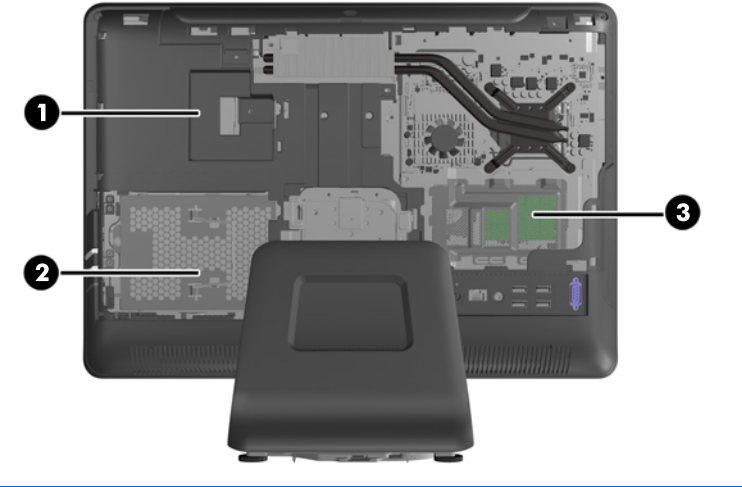

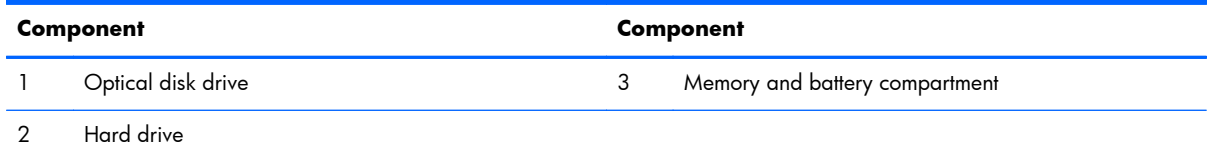

## **Removing and Installing Memory**

The computer comes with double data rate 3 synchronous dynamic random access memory (DDR3- SDRAM) small outline dual inline memory modules (SODIMMs).

The memory sockets on the system board can be populated with up to two industry-standard SODIMMs. These memory sockets are populated with at least one preinstalled SODIMM. To achieve the maximum memory support, you can populate the system board with up to 16 GB of memory.

For proper system operation, the SODIMMs must be:

- industry-standard 204-pin
- unbuffered non-ECC PC3-10600 DDR3-1600 MHz-compliant
- 1.5 volt DDR3-SDRAM SODIMMs

The DDR3-SDRAM SODIMMs must also:

- support CAS latency 9 DDR3 1600 MHz (9-9-9 timing)
- contain the mandatory Joint Electronic Device Engineering Council (JEDEC) specification

In addition, the computer supports:

- 512-Mbit, 1-Gbit, and 2-Gbit non-ECC memory technologies
- single-sided and double-sided SODIMMS
- SODIMMs constructed with x8 and x16 devices; SODIMMs constructed with x4 SDRAM are not supported

**NOTE:** The system will not operate properly if you install unsupported SODIMMs.

The system will automatically operate in single channel mode, dual channel mode, or flex mode, depending on how the SODIMMs are installed. Refer to the following table to identify the SODIMM channel locations.

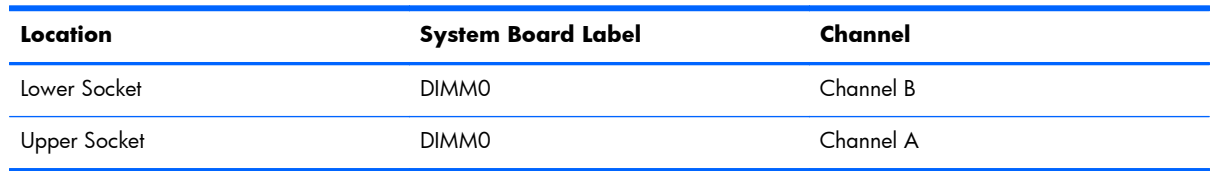

#### **Table 2-1 Identifying SODIMM Locations**

- The system will operate in single channel mode if the SODIMM sockets are populated in one channel only.
- The system will operate in a higher-performing dual channel mode if the memory capacity of the SODIMM in Channel A is equal to the memory capacity of the SODIMM in Channel B.
- The system will operate in flex mode if the memory capacity of the SODIMM in Channel A is not equal to the memory capacity of the SODIMM in Channel B. In flex mode, the channel populated with the least amount of memory describes the total amount of memory assigned to dual channel and the remainder is assigned to single channel. If one channel will have more memory than the other, the larger amount should be assigned to channel A.
- In any mode, the maximum operational speed is determined by the slowest SODIMM in the system.

There are two memory sockets on the system board located behind the memory access panel. To remove or install memory modules:

- **1.** Remove all removable media, such as compact discs or USB flash drives, from the computer.
- **2.** Turn off the computer properly through the operating system, then turn off any external devices.
- **3.** Disconnect the power cord from the power outlet and disconnect any external devices.
	- A **CAUTION:** You must disconnect the power cord and wait approximately 30 seconds for the power to drain before adding or removing memory modules. Regardless of the power-on state, voltage is always supplied to the memory modules as long as the computer is plugged into an active AC outlet. Adding or removing memory modules while voltage is present may cause irreparable damage to the memory modules or system board.
- **4.** Remove/disengage any security devices that prohibit opening the computer.
- **5.** Place the computer face down on a soft flat surface. HP recommends that you set down a blanket, towel, or other soft cloth to protect the screen surface from scratches or other damage.

**6.** Remove the center access panel by pulling outward on the panel at the slot on the top edge of the panel.

**Figure 2-3** Removing the Center Access Panel

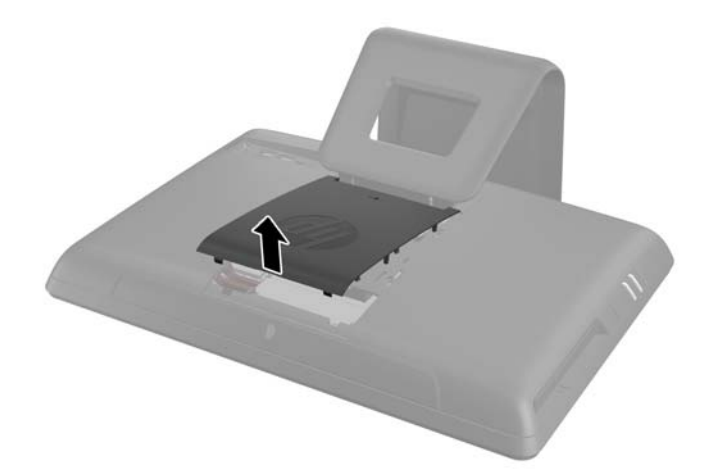

**7.** Open the latch securing the memory access panel.

**Figure 2-4** Opening the Memory Access Panel Latch

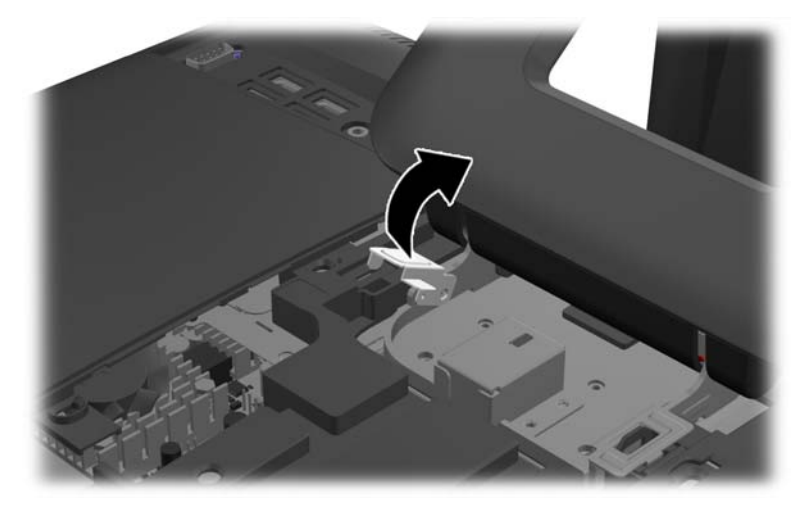

**8.** To remove the memory access panel, press down on the tab on the inside edge of the panel (1) and slide the panel off the computer (2).

**Figure 2-5** Removing the Memory Access Panel

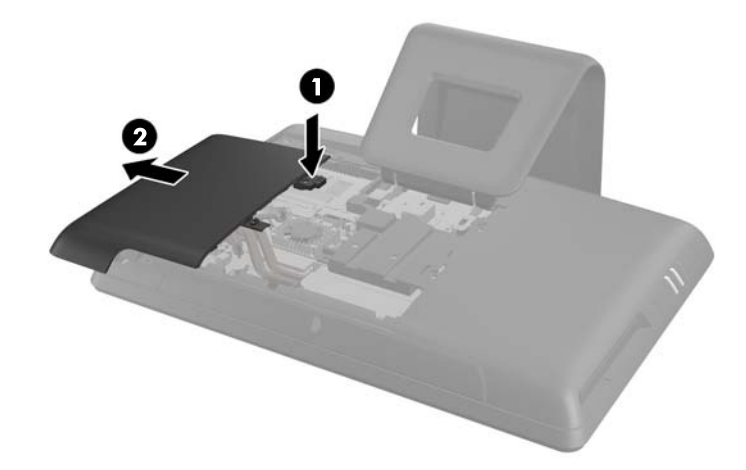

**9.** Pull upward on the raised tab on the memory cover and lift the cover off the computer. **Figure 2-6** Removing the Memory Cover

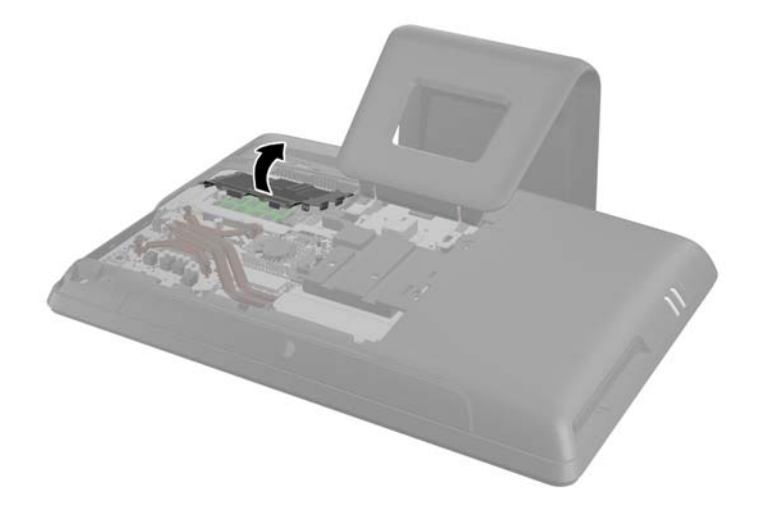

**10.** To remove a memory module, press outward on the two latches on each side of the SODIMM (1), then pull the SODIMM out of the socket (2).

**Figure 2-7** Removing a Memory Module

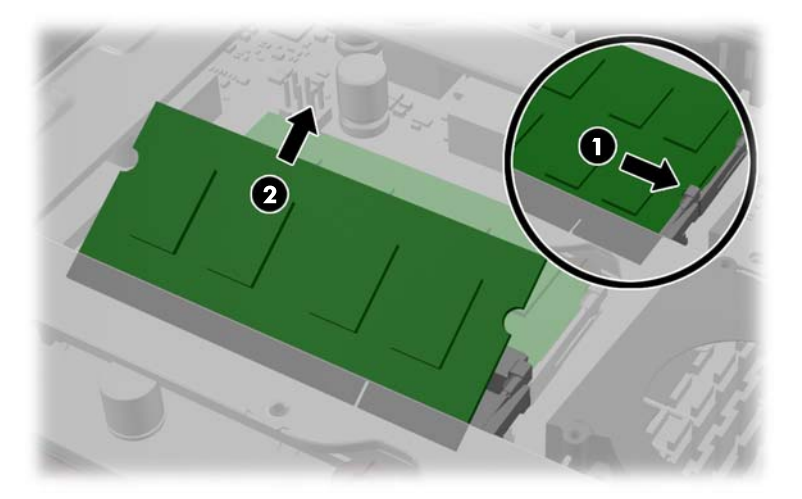

**11.** To install a memory module, slide the SODIMM into the socket at approximately a 30° angle (1), then press the SODIMM down (2) so that the latches lock it in place (3).

**Figure 2-8** Installing a Memory Module

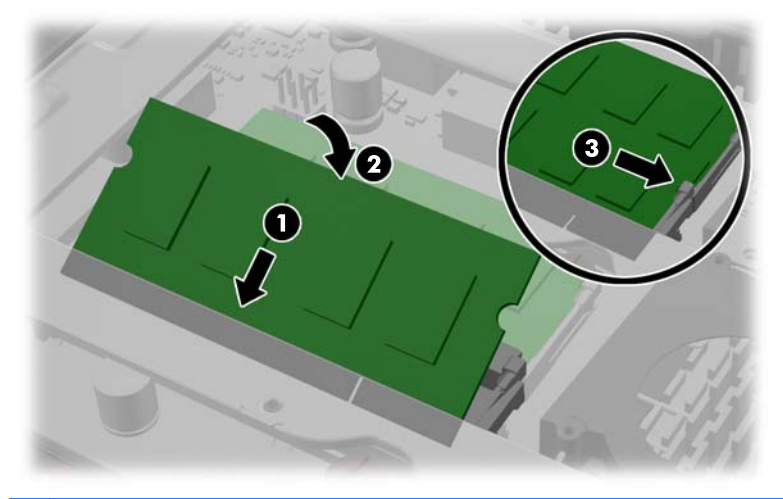

**NOTE:** A memory module can be installed in only one way. Match the notch on the module with the tab on the memory socket.

**12.** Press the memory cover back in place. Insert the bottom edge of the memory cover into the sheet metal shielding first, then press the top edge of memory cover down. Ensure that all the tabs on the memory cover are pressed firmly against the sheet metal shielding.

**Figure 2-9** Replacing the Memory Cover

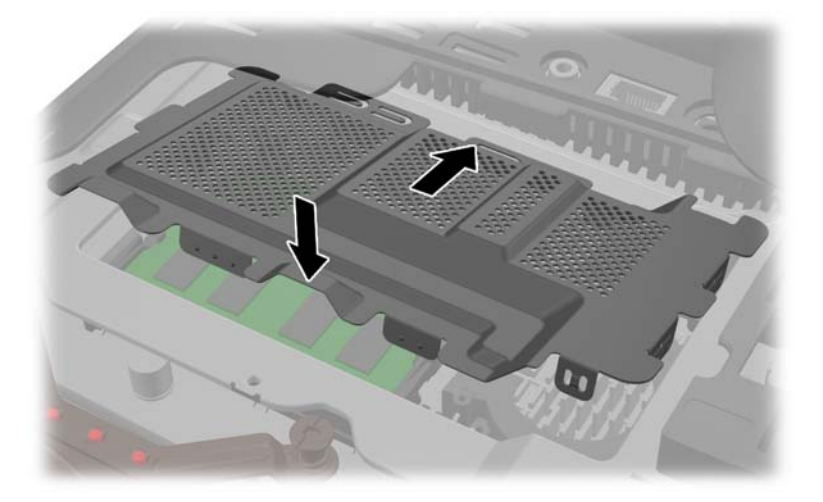

13. Place the memory access panel on the rear of the computer so that the edge of the panel is slightly hanging off the edge of the computer and slide the panel toward the center of the computer until it snaps in place.

**Figure 2-10** Replacing the Memory Access Panel

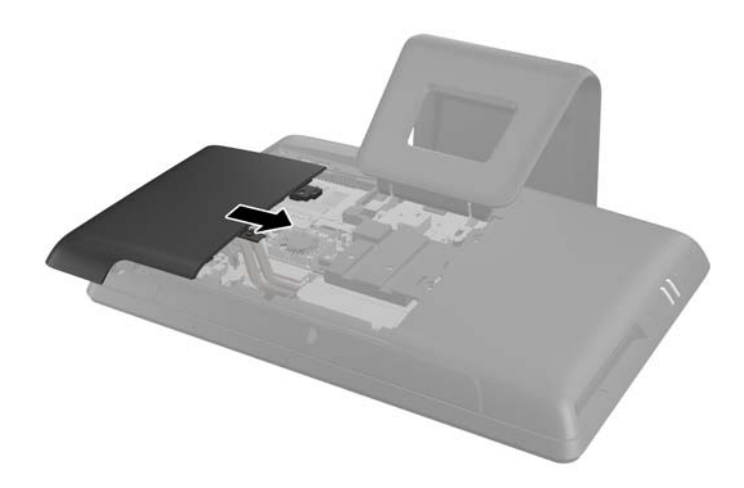

**14.** Rotate the memory panel latch up and close it to secure the memory access panel.

<span id="page-19-0"></span>**15.** To replace the center access panel, insert the bottom edge of the panel, then press down firmly on each side of the panel working from the bottom to the top so that the panel snaps securely in place.

**Figure 2-11** Replacing the Center Access Panel

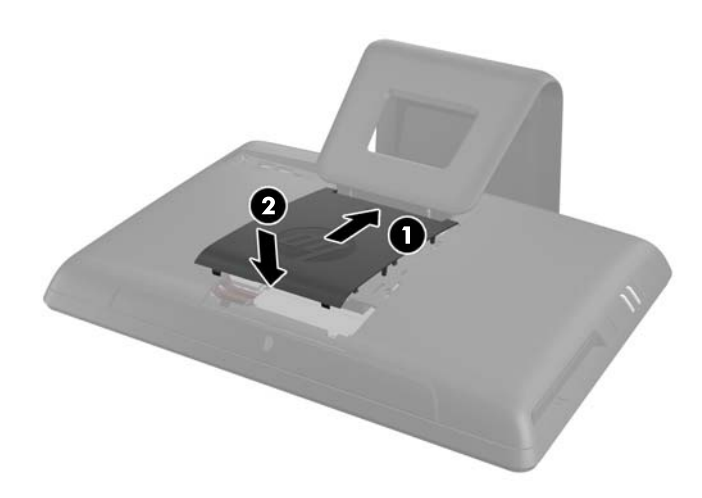

- **16.** Lock any security devices that were disengaged when the center access panel was removed.
- **17.** Reconnect the power cord and external devices, then turn on the computer. The computer automatically recognizes the additional memory when you turn on the computer.

## **Replacing the Battery**

The battery is located in the memory compartment. The battery that comes with the computer provides power to the real-time clock. When replacing the battery, use a battery equivalent to the battery originally installed in the computer. The computer comes with a 3-volt lithium coin cell battery.

A **WARNING!** The computer contains an internal lithium manganese dioxide battery. There is a risk of fire and burns if the battery is not handled properly. To reduce the risk of personal injury:

Do not attempt to recharge the battery.

Do not expose to temperatures higher than 60° C (140º F).

Do not disassemble, crush, puncture, short external contacts, or dispose of in fire or water.

Replace the battery only with the HP spare designated for this product.

A **CAUTION:** Before replacing the battery, it is important to back up the computer CMOS settings. When the battery is removed or replaced, the CMOS settings will be cleared.

Static electricity can damage the electronic components of the computer or optional equipment. Before beginning these procedures, ensure that you are discharged of static electricity by briefly touching a grounded metal object.

**WOTE:** The lifetime of the lithium battery can be extended by plugging the computer into a live AC wall socket. The lithium battery is only used when the computer is NOT connected to AC power.

HP encourages customers to recycle used electronic hardware, HP original print cartridges, and rechargeable batteries. For more information about recycling programs, go to [http://www.hp.com/](http://www.hp.com/recycle) [recycle.](http://www.hp.com/recycle)

- **1.** Remove all removable media, such as compact discs or USB flash drives, from the computer.
- **2.** Turn off the computer properly through the operating system, then turn off any external devices.
- **3.** Disconnect the power cord from the power outlet and disconnect any external devices.
	- A **CAUTION:** You must disconnect the power cord and wait approximately 30 seconds for the power to drain before adding or removing memory modules. Regardless of the power-on state, voltage is always supplied to the memory modules as long as the computer is plugged into an active AC outlet. Adding or removing memory modules while voltage is present may cause irreparable damage to the memory modules or system board.
- **4.** Remove/disengage any security devices that prohibit opening the computer.
- **5.** Place the computer face down on a soft flat surface. HP recommends that you set down a blanket, towel, or other soft cloth to protect the screen surface from scratches or other damage.
- **6.** Remove the center access panel by pulling outward on the panel at the slot on the top edge of the panel.

**Figure 2-12** Removing the Center Access Panel

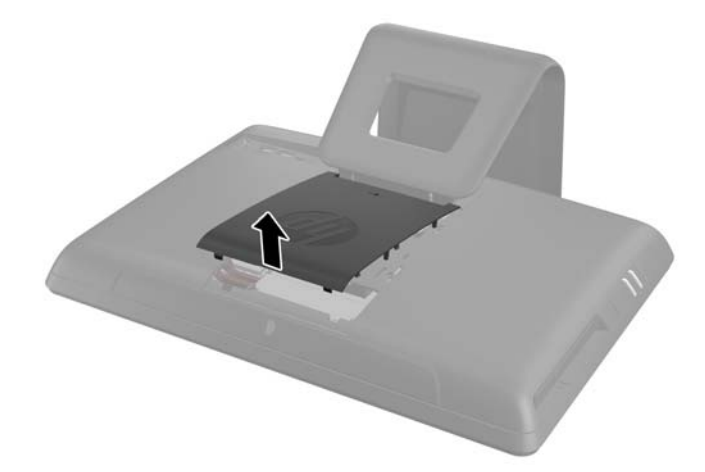

**7.** Open the latch securing the memory access panel.

**Figure 2-13** Opening the Memory Access Panel Latch

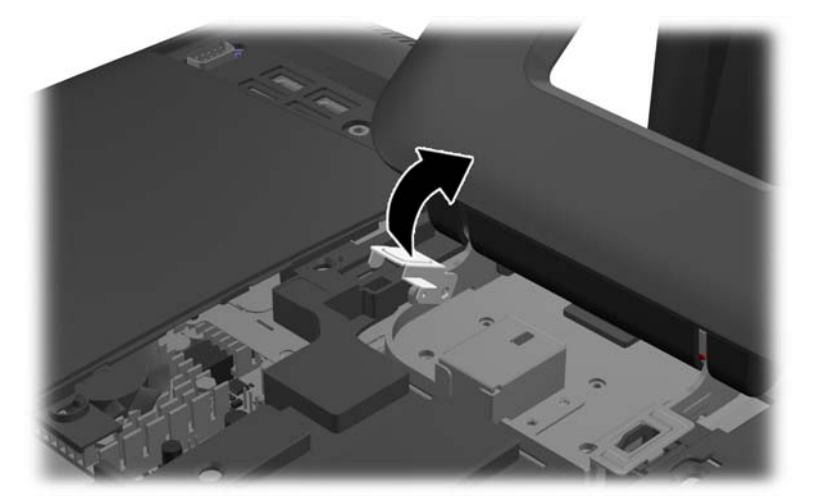

**8.** To remove the memory access panel, press down on the tab on the inside edge of the panel (1) and slide the panel off the computer (2).

**Figure 2-14** Removing the Memory Access Panel

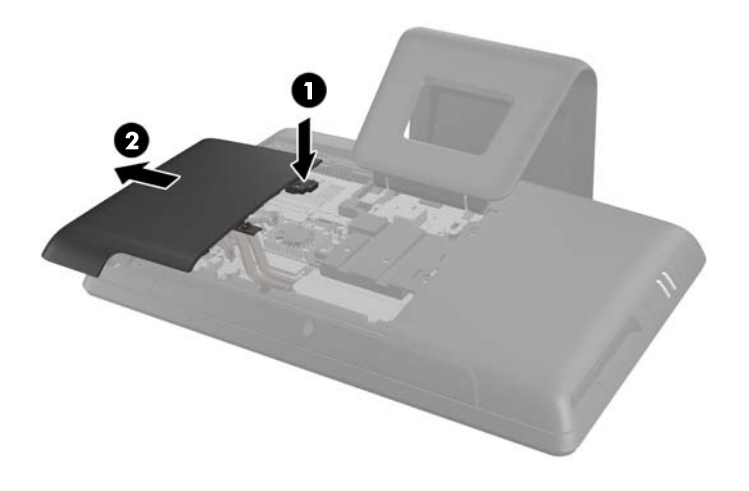

**9.** Pull upward on the raised tab on the memory cover and lift the cover off the computer.

**Figure 2-15** Removing the Memory Cover

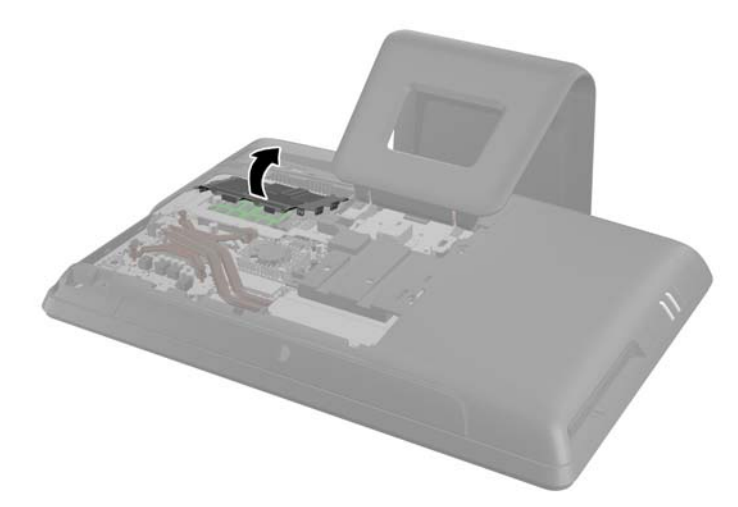

**10.** Depending on the type of battery holder on the system board, complete the following instructions to replace the battery.

#### **Type 1**

**a.** Lift the battery out of its holder.

**Figure 2-16** Removing a Coin Cell Battery (Type 1)

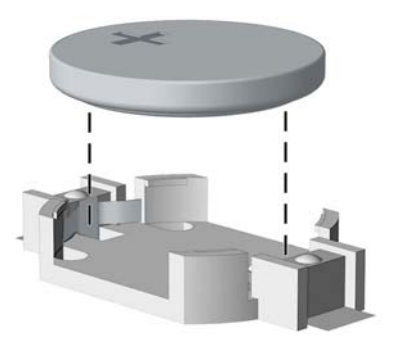

**b.** Slide the replacement battery into position, positive side up. The battery holder automatically secures the battery in the proper position.

#### **Type 2**

**a.** To release the battery from its holder, squeeze the metal clamp that extends above one edge of the battery. When the battery pops up, lift it out (1).

**b.** To insert the new battery, slide one edge of the replacement battery under the holder's lip with the positive side up. Push the other edge down until the clamp snaps over the other edge of the battery (2).

**Figure 2-17** Removing and Replacing a Coin Cell Battery (Type 2)

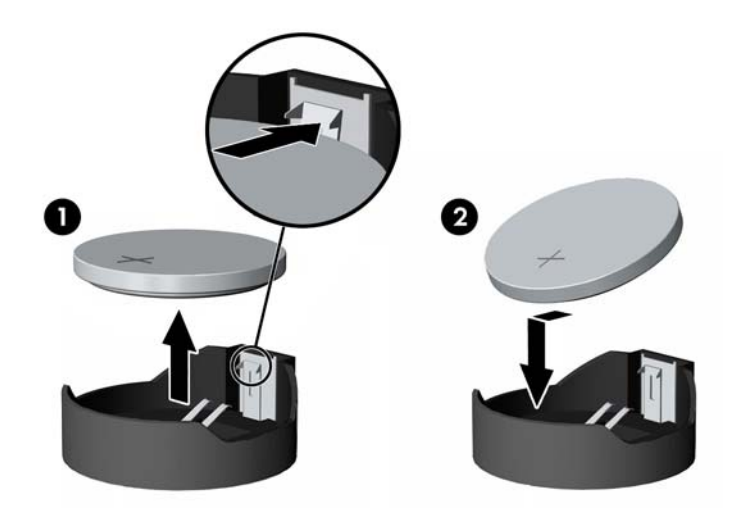

#### **Type 3**

**a.** Pull back on the clip (1) that is holding the battery in place, and remove the battery (2).

**b.** Insert the new battery and position the clip back into place.

**Figure 2-18** Removing a Coin Cell Battery (Type 3)

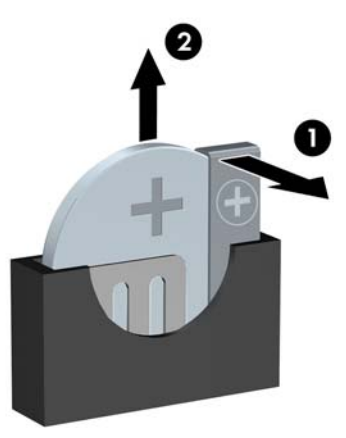

**NOTE:** After the battery has been replaced, use the following steps to complete this procedure.

**11.** Press the memory cover back in place. Insert the bottom edge of the memory cover into the sheet metal shielding first, then press the top edge of memory cover down. Ensure that all the tabs on the memory cover are pressed firmly against the sheet metal shielding.

**Figure 2-19** Replacing the Memory Cover

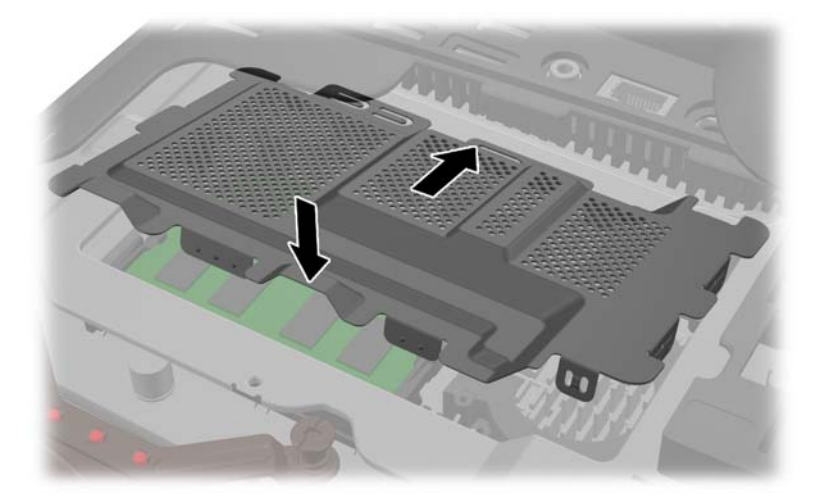

12. Place the memory access panel on the rear of the computer so that the edge of the panel is slightly hanging off the edge of the computer and slide the panel toward the center of the computer until it snaps in place.

**Figure 2-20** Replacing the Memory Access Panel

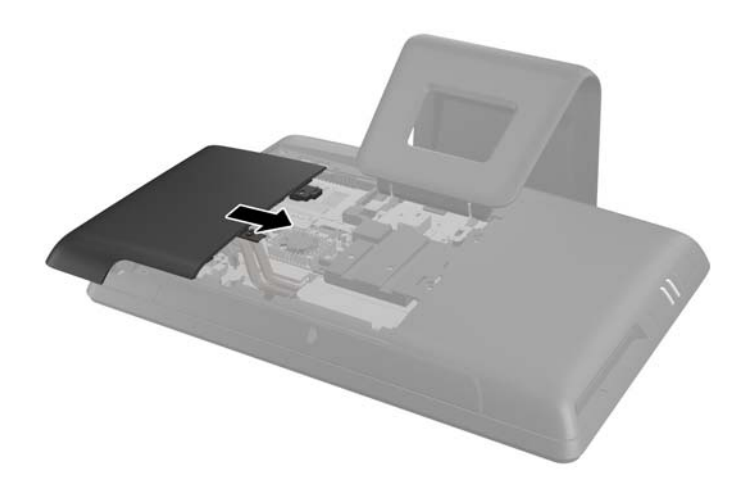

**13.** Rotate the memory panel latch up and close it to secure the memory access panel.

<span id="page-25-0"></span>14. To replace the center access panel, insert the bottom edge of the panel, then press down firmly on each side of the panel working from the bottom to the top so that the panel snaps securely in place.

**Figure 2-21** Replacing the Center Access Panel

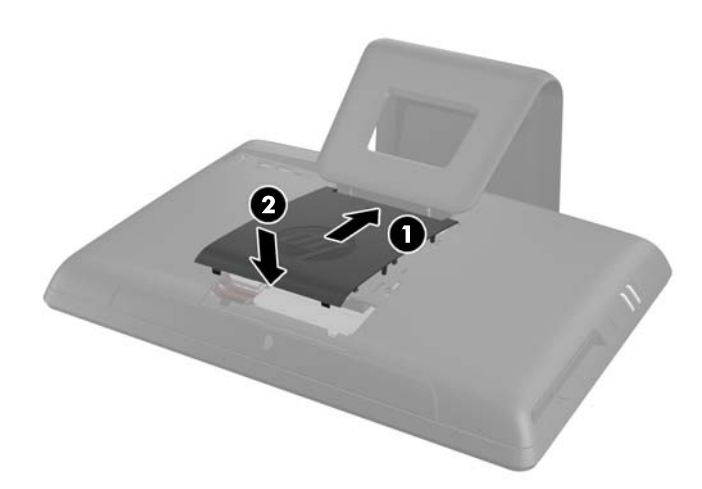

- **15.** Lock any security devices that were disengaged when the center access panel was removed.
- **16.** Reconnect the power cord and external devices, then turn on the computer.
- **17.** Reset the date and time, your passwords, and any special system setups using Computer Setup.

### **Replacing the Hard Drive**

The hard drive is located under the drive access panel on the left side of the computer (when viewed from behind). The drive is secured with one captive screw and is housed in a removable cage.

- **1.** Remove all removable media, such as compact discs or USB flash drives, from the computer.
- **2.** Turn off the computer properly through the operating system, then turn off any external devices.
- **3.** Disconnect the power cord from the power outlet and disconnect any external devices.

A **CAUTION:** Regardless of the power-on state, voltage is always present on the system board as long as the system is plugged into an active AC outlet. You must disconnect the power cord to avoid damage to the internal components of the computer.

- **4.** Remove/disengage any security devices that prohibit opening the computer.
- **5.** Place the computer face down on a soft flat surface. HP recommends that you set down a blanket, towel, or other soft cloth to protect the screen surface from scratches or other damage.

**6.** Remove the center access panel by pulling outward on the panel at the slot on the top edge of the panel.

**Figure 2-22** Removing the Center Access Panel

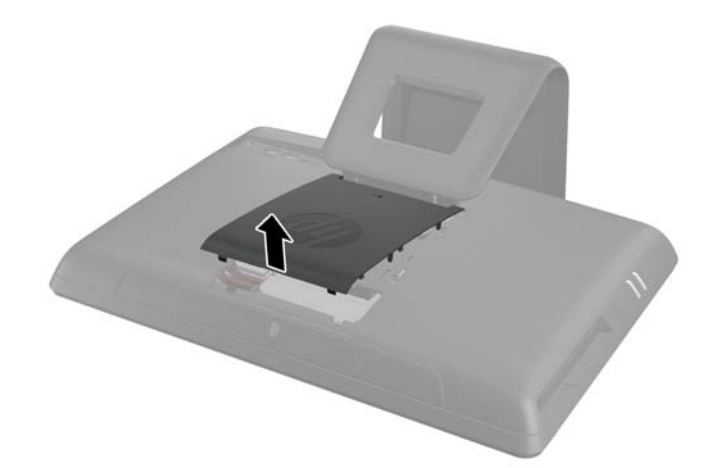

**7.** Open the latch securing the drive access panel.

**Figure 2-23** Opening the Drive Access Panel Latch

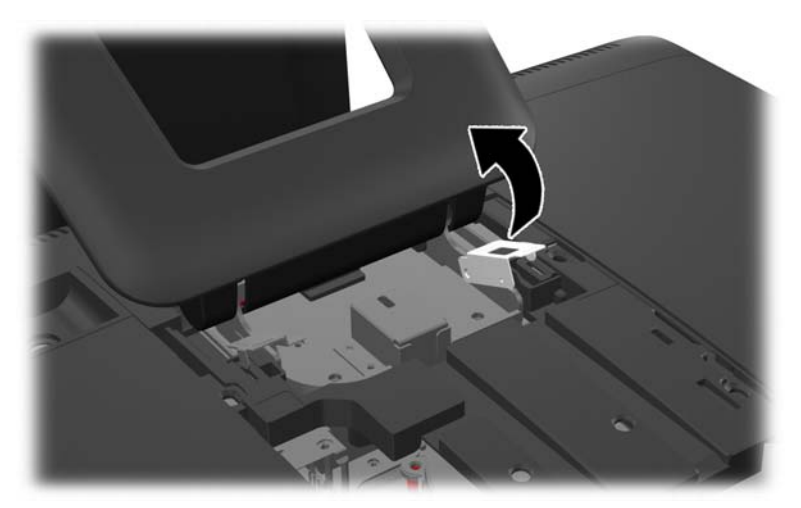

**8.** To remove the drive access panel, push downward on the tab on the inside edge of the panel (1) and slide the panel off the computer (2).

**Figure 2-24** Removing the Drive Access Panel

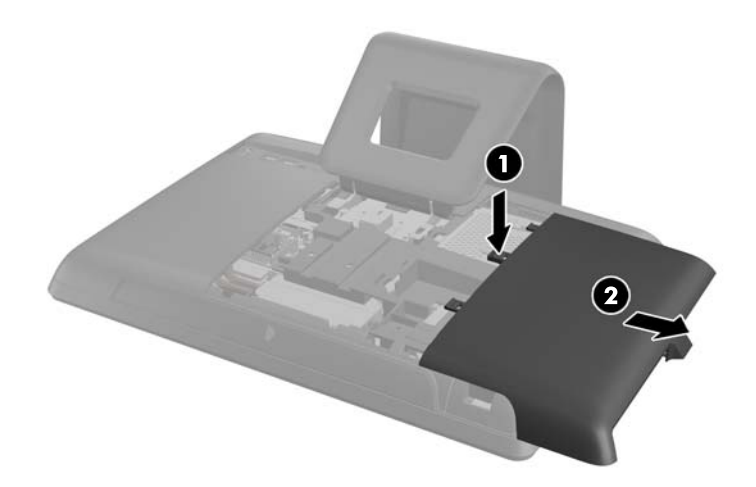

**9.** Loosen the captive screw next to the front of the drive that secures the drive to the computer.

**Figure 2-25** Loosening the Hard Drive Security Screw

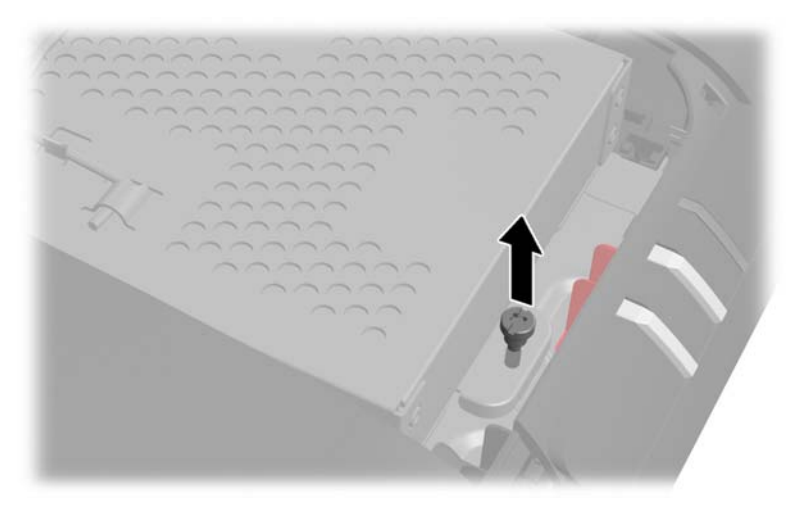

**10.** Grasp the handle on top of the hard drive cage (1) and slide the cage toward the outer edge of the computer, then lift the cage out of the computer (2).

**Figure 2-26** Removing the Hard Drive Cage

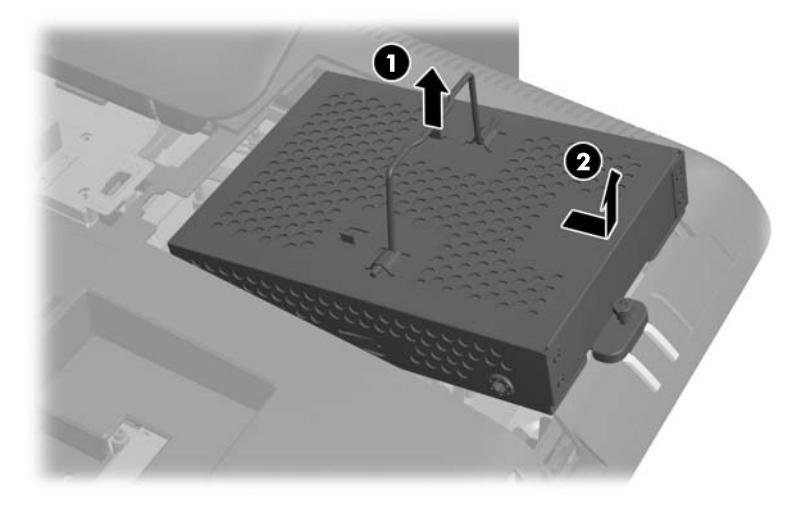

**11.** Remove the four mounting screws that secure the drive to the cage. Do not remove the blue rubber grommets behind each screw. They must stay attached to the cage when installing a new hard drive.

**Figure 2-27** Removing the Hard Drive Mounting Screws

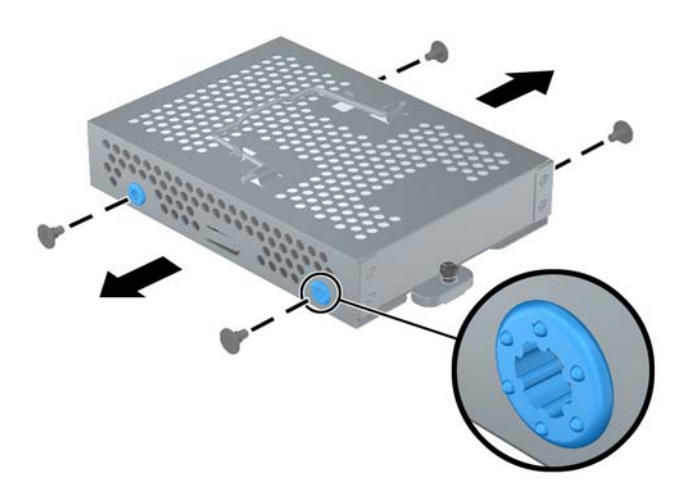

**12.** Slide the hard drive out of the cage.

**Figure 2-28** Removing the Hard Drive from the Cage

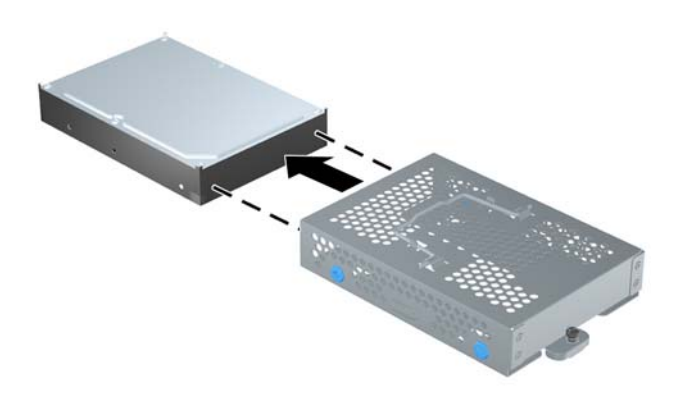

**13.** Slide the new hard drive into the cage, making sure that the connectors on the hard drive are at the opening of the cage.

**Figure 2-29** Sliding the Hard Drive into the Cage

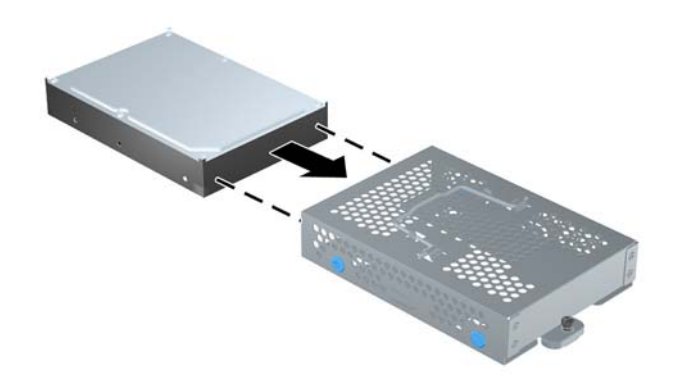

**NOTE:** If you choose to install an optional 2.5-inch solid state drive (SSD) or self-encrypting drive (SED), you must mount that drive in a drive adapter, and then install the assembly in the hard drive cage as you would a 3.5-inch hard drive. The drive adapter may be part of the drive kit, or you may need to purchase it separately. It is recommended that you purchase a drive kit from HP that is designed to operate with the computer.

**14.** Install the four mounting screws that secure the hard drive to the cage. Make sure that the blue rubber grommets remain attached to the cage behind each screw.

**Figure 2-30** Installing the Hard Drive Mounting Screws

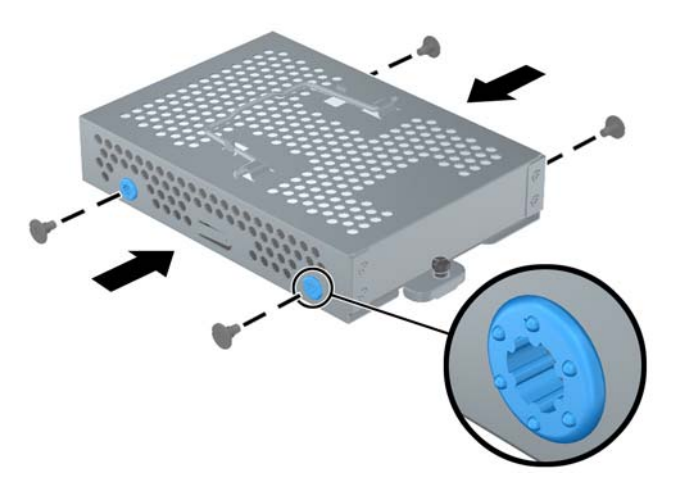

**15.** Set the hard drive cage down into the bay so that the tabs on the bottom of the cage align with the slots on the chassis and slide the cage toward the center of the computer (1) so that the connector on the rear of the drive is securely seated. Rotate the handle on the cage down (2) and lock it into the clips on top of the cage.

**Figure 2-31** Installing the Hard Drive Cage

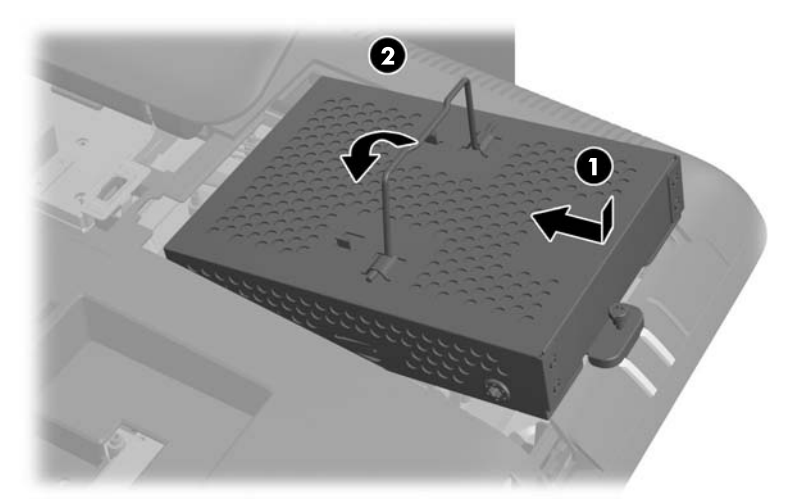

**16.** Tighten the captive screw to secure the hard drive cage in place.

**Figure 2-32** Tightening the Hard Drive Security Screw

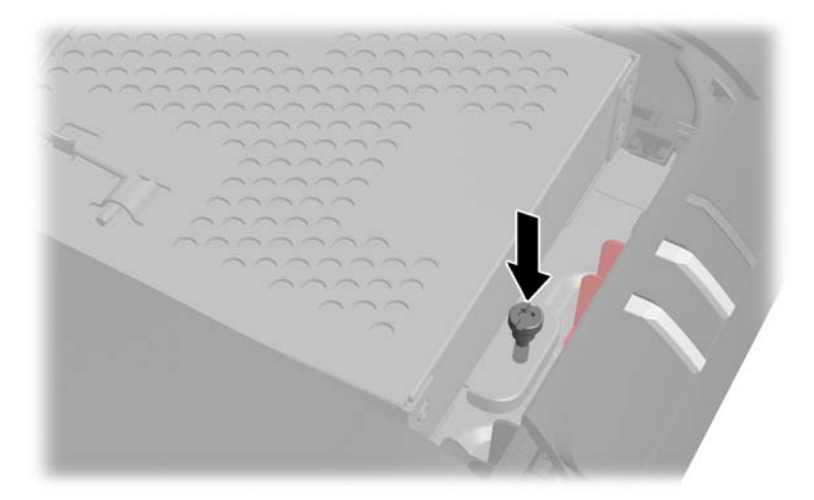

**17.** Place the drive access panel on the rear of the computer so that the edge of the panel is slightly hanging off the edge of the computer and slide the panel toward the center of the computer until it snaps in place.

**Figure 2-33** Replacing the Drive Access Panel

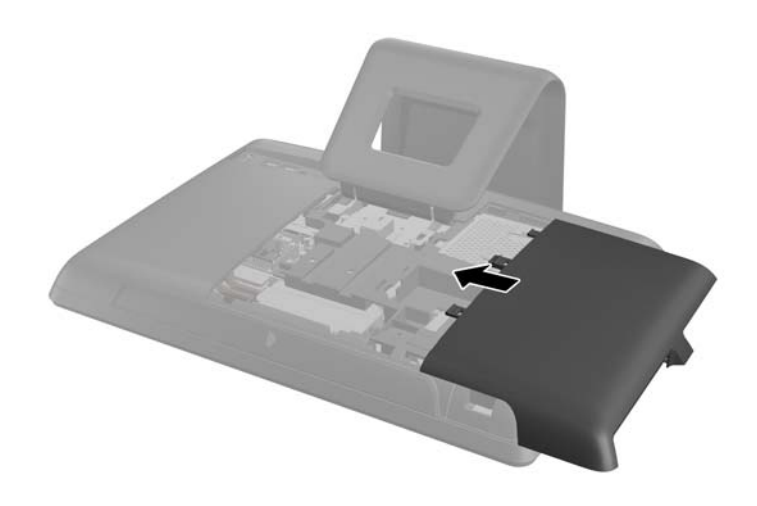

**18.** Rotate the drive panel latch up and close it to secure the drive access panel.

<span id="page-32-0"></span>**19.** To replace the center access panel, insert the bottom edge of the panel, then press down firmly on each side of the panel working from the bottom to the top so that the panel snaps securely in place.

**Figure 2-34** Replacing the Center Access Panel

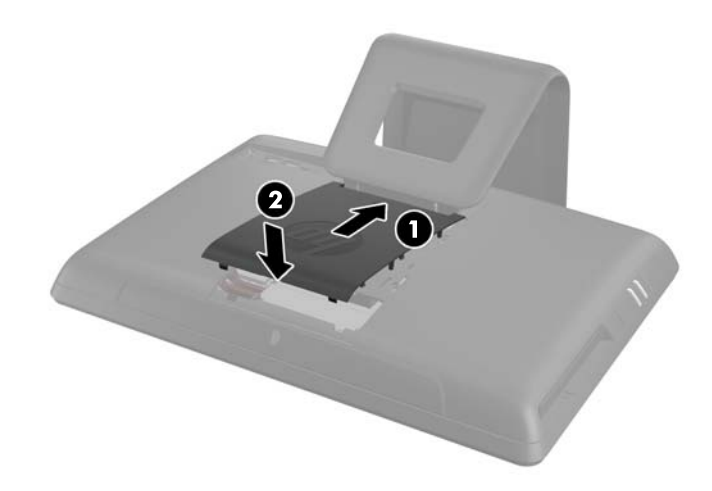

- **20.** Lock any security devices that were disengaged when the center access panel was removed.
- **21.** Reconnect the power cord and external devices, then turn on the computer.

### **Replacing the Optical Disc Drive**

The optical disc drive is located above the hard drive under the drive access panel on the left side of the computer (when viewed from behind). The drive is secured with one screw.

- **1.** Remove all removable media, such as compact discs or USB flash drives, from the computer.
- **2.** Turn off the computer properly through the operating system, then turn off any external devices.
- **3.** Disconnect the power cord from the power outlet and disconnect any external devices.
	- A **CAUTION:** Regardless of the power-on state, voltage is always present on the system board as long as the system is plugged into an active AC outlet. You must disconnect the power cord to avoid damage to the internal components of the computer.
- **4.** Remove/disengage any security devices that prohibit opening the computer.
- **5.** Place the computer face down on a soft flat surface. HP recommends that you set down a blanket, towel, or other soft cloth to protect the screen surface from scratches or other damage.

**6.** Remove the center access panel by pulling outward on the panel at the slot on the top edge of the panel.

**Figure 2-35** Removing the Center Access Panel

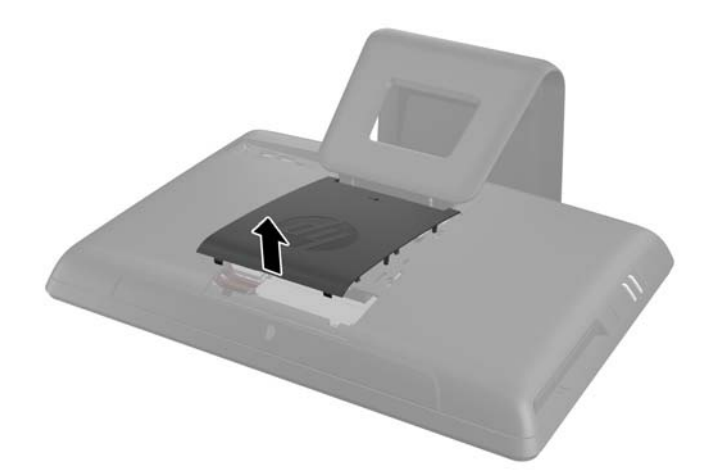

**7.** Open the latch securing the drive access panel.

**Figure 2-36** Opening the Drive Access Panel Latch

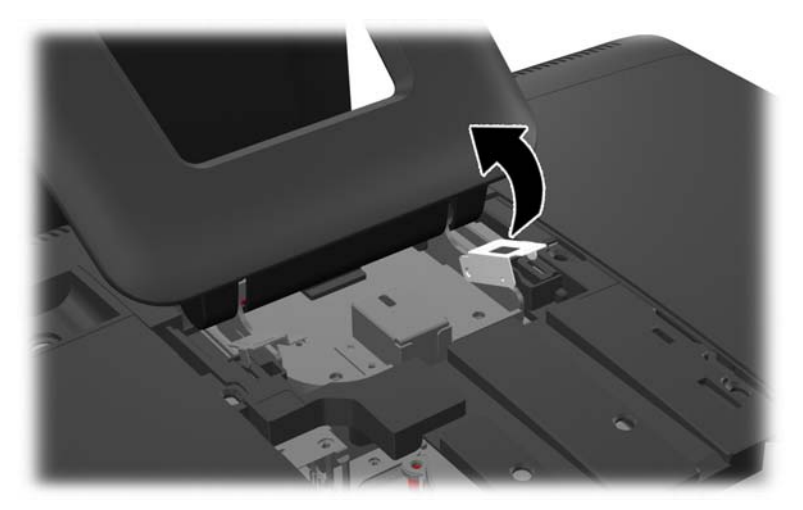

**8.** To remove the drive access panel, push downward on the tab on the inside edge of the panel (1) and slide the panel off the computer (2).

**Figure 2-37** Removing the Drive Access Panel

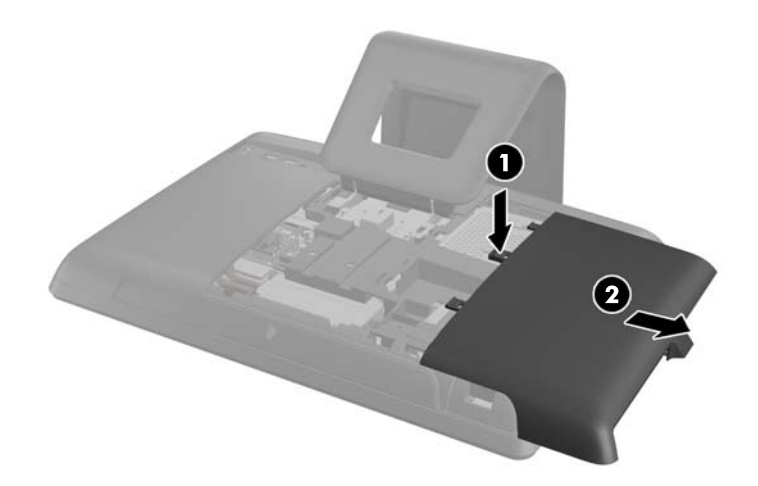

**9.** Remove the screw through the tab on the end of the drive that secures the drive to the computer. **Figure 2-38** Removing the Optical Disc Drive Security Screw

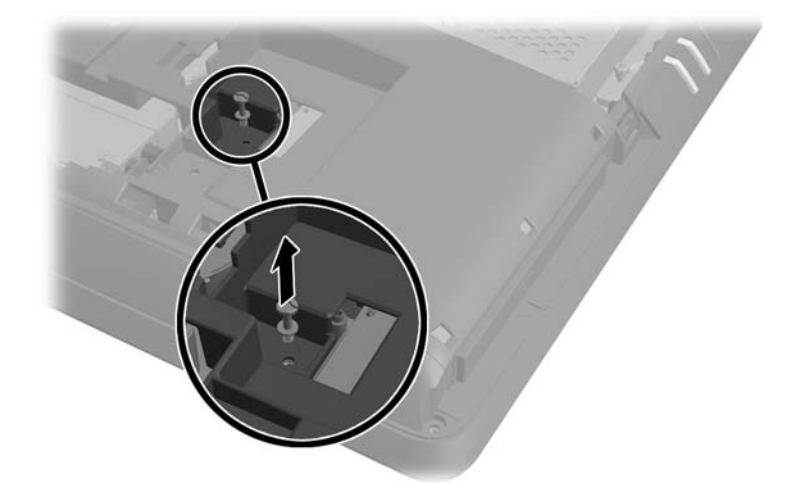

**10.** Using your fingers, press the visible edge of the optical disc drive toward the side of the computer to push the drive partially out of the computer. Grasp the front end of the drive and pull the drive out of the computer.

**Figure 2-39** Removing the Optical Disc Drive

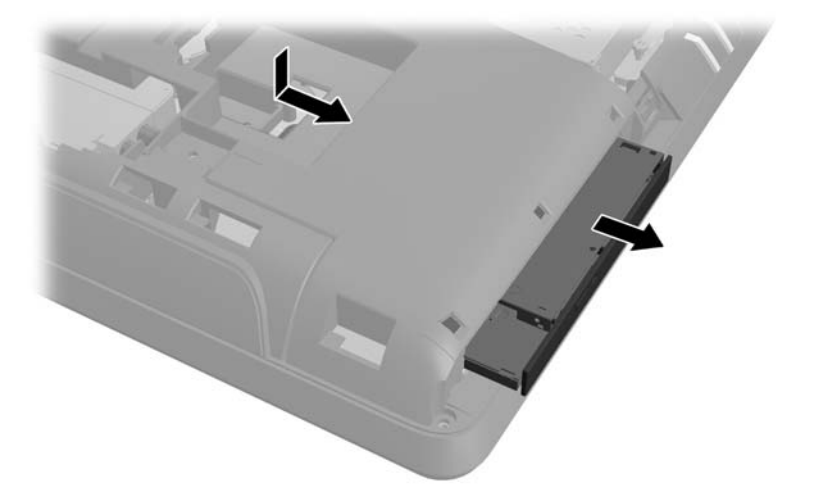

**11.** Align the new optical disc drive with the opening in the side of the computer. Push the drive in firmly until the edge is flush with the computer chassis.

**NOTE:** The optical disc drive can be installed in only one way.

**Figure 2-40** Installing the Optical Disc Drive

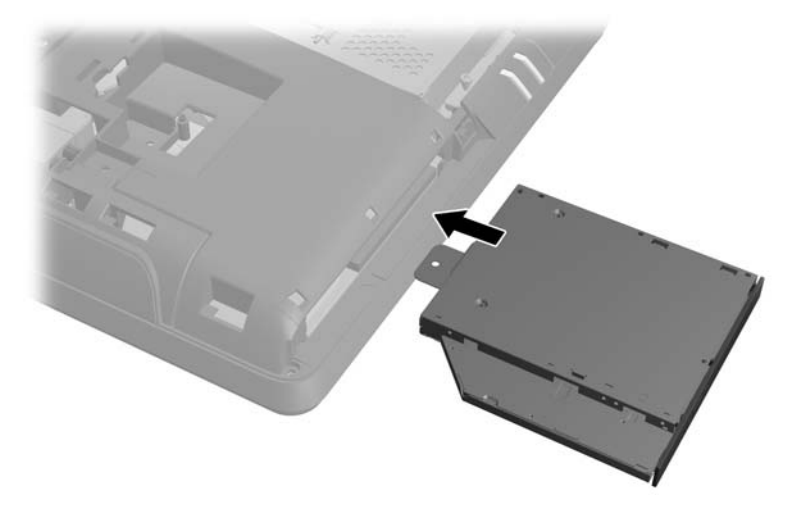

**12.** Replace the screw to secure the optical disc drive in place.

**Figure 2-41** Installing the Optical Disc Drive Security Screw

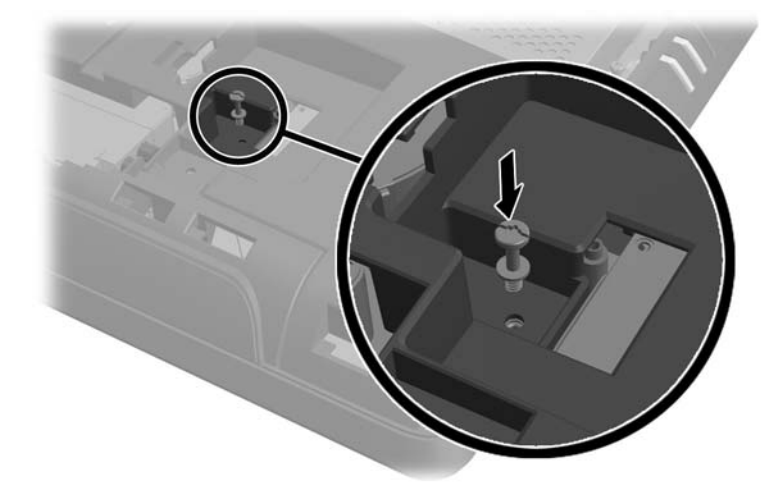

13. Place the drive access panel on the rear of the computer so that the edge of the panel is slightly hanging off the edge of the computer and slide the panel toward the center of the computer until it snaps in place.

**Figure 2-42** Replacing the Drive Access Panel

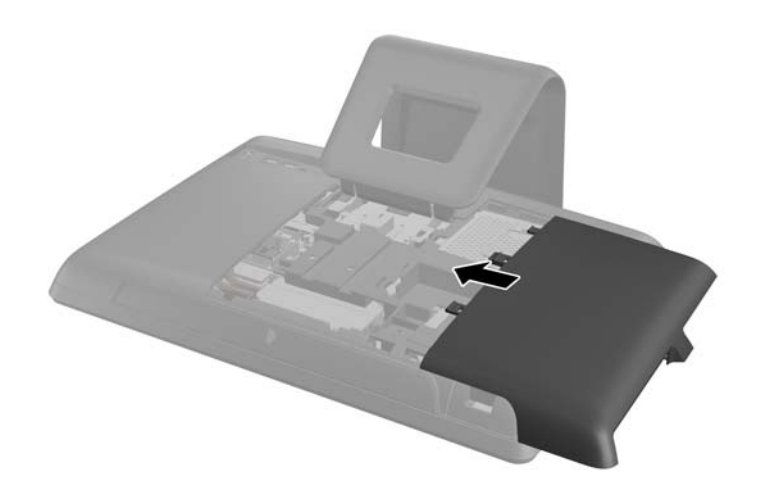

**14.** Rotate the drive panel latch up and close it to secure the drive access panel.

<span id="page-37-0"></span>**15.** To replace the center access panel, insert the bottom edge of the panel, then press down firmly on each side of the panel working from the bottom to the top so that the panel snaps securely in place.

**Figure 2-43** Replacing the Center Access Panel

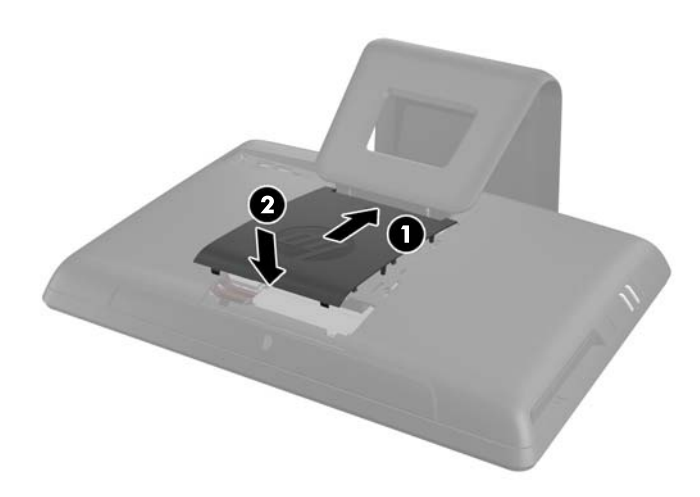

- **16.** Lock any security devices that were disengaged when the center access panel was removed.
- **17.** Reconnect the power cord and external devices, then turn on the computer.

## **Installing a Security Lock**

A security lock (sold separately) enables you to secure your computer from theft and unwanted changes. A security lock is a key lock device that has a wire cable attached. You attach one end of the cable to your desk (or other stationary object) and the other to this security slot on the computer. Secure the security lock with the key.

**Figure 2-44** Installing a Security Lock

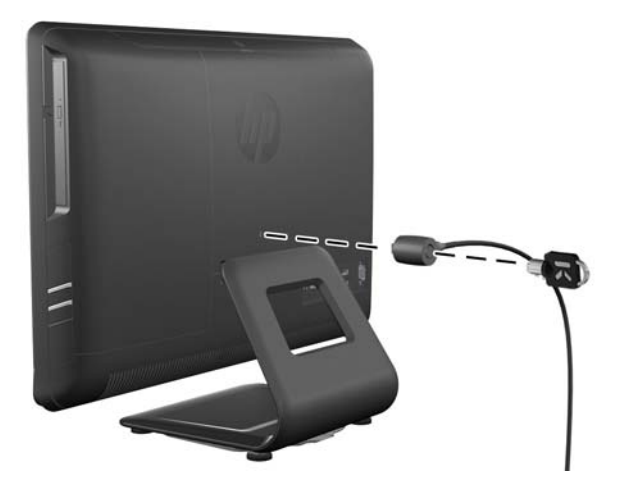

# <span id="page-38-0"></span>**A Electrostatic Discharge**

A discharge of static electricity from a finger or other conductor may damage system boards or other static-sensitive devices. This type of damage may reduce the life expectancy of the device.

## **Preventing Electrostatic Damage**

To prevent electrostatic damage, observe the following precautions:

- Avoid hand contact by transporting and storing products in static-safe containers.
- Keep electrostatic-sensitive parts in their containers until they arrive at static-free workstations.
- Place parts on a grounded surface before removing them from their containers.
- Avoid touching pins, leads, or circuitry.
- Always be properly grounded when touching a static-sensitive component or assembly.

## **Grounding Methods**

There are several methods for grounding. Use one or more of the following methods when handling or installing electrostatic-sensitive parts:

- Use a wrist strap connected by a ground cord to a grounded workstation or computer chassis. Wrist straps are flexible straps with a minimum of 1 megohm +/- 10 percent resistance in the ground cords. To provide proper ground, wear the strap snug against the skin.
- Use heelstraps, toestraps, or bootstraps at standing workstations. Wear the straps on both feet when standing on conductive floors or dissipating floor mats.
- Use conductive field service tools.
- Use a portable field service kit with a folding static-dissipating work mat.

If you do not have any of the suggested equipment for proper grounding, contact an HP authorized dealer, reseller, or service provider.

**NOTE:** For more information on static electricity, contact an HP authorized dealer, reseller, or service provider.

# <span id="page-39-0"></span>**B Computer Operating Guidelines, Routine Care and Shipping Preparation**

## **Computer Operating Guidelines and Routine Care**

Follow these guidelines to properly set up and care for the computer:

- Keep the computer away from excessive moisture, direct sunlight, and extremes of heat and cold.
- Operate the computer on a sturdy, level surface. Leave a 10.2-cm (4-inch) clearance on all vented sides of the computer to permit the required airflow.
- Never restrict the airflow into the computer by blocking any vents or air intakes.
- Never operate the computer with any of the access panels removed.
- Do not place computers so near each other that they are subject to each other's recirculated or preheated air.
- If the computer is to be operated within a separate enclosure, intake and exhaust ventilation must be provided on the enclosure, and the same operating guidelines listed above will still apply.
- Keep liquids away from the computer and keyboard.
- Never cover the ventilation slots with any type of material.
- Install or enable power management functions of the operating system or other software, including sleep states.
- When cleaning the computer turn off power to the computer and unplug the power cord before you do any of the following:
	- Wipe the exterior of the computer with a soft, damp cloth as needed. Using cleaning products may discolor or damage the finish.
	- Do not use cleaners that contain any petroleum based materials such as benzene, thinner, or any volatile substance to clean the screen or cabinet. These chemicals may damage the computer.
	- Wipe the screen with a soft, clean antistatic cloth. For more difficult cleaning situations, use a 50/50 mix of water and Isopropyl alcohol. Spray the cleaner onto a cloth and use the damp cloth to gently wipe the screen surface. Never spray the cleaner directly on the screen surface. It may run behind the bezel and damage the electronics.
	- Occasionally clean the air vents on all vented sides of the computer. Lint, dust, and other foreign matter can block the vents and limit the airflow.

## <span id="page-40-0"></span>**Optical Disc Drive Precautions**

Be sure to observe the following guidelines while operating or cleaning the optical disc drive.

- Do not move the drive during operation. This may cause it to malfunction during reading.
- Avoid exposing the drive to sudden changes in temperature, as condensation may form inside the unit. If the temperature suddenly changes while the drive is on, wait at least one hour before you turn off the power. If you operate the unit immediately, it may malfunction while reading.
- Avoid placing the drive in a location that is subject to high humidity, extreme temperatures, mechanical vibration, or direct sunlight.

A **CAUTION:** If any object or liquid falls into the drive, immediately unplug the computer and have it checked by an authorized HP service provider.

## **Shipping Preparation**

Follow these suggestions when preparing to ship the computer:

**1.** Back up the hard drive files on optical media or external USB drives. Be sure that the backup media is not exposed to electrical or magnetic impulses while stored or in transit.

**NOTE:** The hard drive locks automatically when the system power is turned off.

- **2.** Remove and store all removable media.
- **3.** Turn off the computer and external devices.
- **4.** Disconnect the power cord from the electrical outlet, then from the computer.
- **5.** Disconnect the system components and external devices from their power sources, then from the computer.
- **NOTE:** Ensure that all boards are seated properly and secured in the board slots before shipping the computer.
- **6.** Pack the system components and external devices in their original packing boxes or similar packaging with sufficient packing material to protect them.

# <span id="page-41-0"></span>**Index**

### **A**

additional information [7](#page-12-0)

**B** battery replacement [14](#page-19-0)

### **C**

components front [2](#page-7-0) rear [3](#page-8-0) side [3](#page-8-0) components, internal [7](#page-12-0) computer operating guidelines [34](#page-39-0)

### **E**

electrostatic discharge, preventing damage [33](#page-38-0)

### **F**

features keyboard [4](#page-9-0) overview [1](#page-6-0) front components [2](#page-7-0)

### **G**

grounding methods [33](#page-38-0)

### **H**

hard drive, replacing [20](#page-25-0)

### **I**

installation guidelines [6](#page-11-0) installing battery [14](#page-19-0) hard drive [20](#page-25-0) memory [8](#page-13-0) optical disc drive [27](#page-32-0) security lock [32](#page-37-0) internal components [7](#page-12-0)

### **K**

keyboard features [4](#page-9-0)

### **M**

memory installing [8](#page-13-0) removing [8](#page-13-0) specifications [8](#page-13-0)

### **O**

optical disc drive precautions [35](#page-40-0) replacing [27](#page-32-0)

### **P**

power, connecting [7](#page-12-0)

### **R**

rear components [3](#page-8-0) removing battery [14](#page-19-0)

### **S**

security lock location [32](#page-37-0) shipping preparation [35](#page-40-0) side components [3](#page-8-0) specifications memory [8](#page-13-0)

### **T**

tilt adjustment [5](#page-10-0)

### **V**

ventilation guidelines [34](#page-39-0)

### **W**

warnings and cautions [6](#page-11-0)